## **HEALTH** NIMHD - RCMI

**Addictions Research and Cancer Prevention** 

## **Submitting a NIMHD U54 RCMI Service Request**

## **Before you submit a request: How to submit a request:**

*Please note: Only Affiliates of the HEALTH–RCMI may submit a ticketing request. Additionally, a valid UH email address is required to complete the service request.*

If you are not an Affiliate but would like to become one, email a completed [Affiliate Application](https://www.healthrcmi.com/affiliates) to HEALTHrcmi@central.uh.edu.

If you are not an Affiliate but are a community member seeking services, email your request to HEALTHrcmi@central.uh.edu, and we will evaluate ways we can support you.

The NITRO Ticketing System link may be accessed [here](https://uofh.sharepoint.com/sites/dor-hri/SitePages/CCSNewForm.aspx?ListID=b0d6ea06-1f51-4ddd-89ea-44ab00c9a172&ItemID&Source=https%3A//uofh.sharepoint.com/sites/DOR-HRI/Lists/Ticket%20System/AllItems.aspx) or through the link on our [HEALTH–RCMI website](https://www.healthrcmi.com/) in the Service Request tab. You may also, copy and paste the entire link below into any browser:

[https://uofh.sharepoint.com/sites/dor-hri/SitePages/CCSNewForm.](https://uofh.sharepoint.com/sites/dor-hri/SitePages/CCSNewForm.aspx?ListID=b0d6ea06-1f51-4ddd-89ea-44ab00c9a172&ItemID=&Source=https://uofh.sharepoint.com/sites/DOR-HRI/Lists/Ticket%20System/AllItems.aspx) [aspx?ListID=b0d6ea06-1f51-4ddd-89ea-44ab00c9a172&ItemID=&-](https://uofh.sharepoint.com/sites/dor-hri/SitePages/CCSNewForm.aspx?ListID=b0d6ea06-1f51-4ddd-89ea-44ab00c9a172&ItemID=&Source=https://uofh.sharepoint.com/sites/DOR-HRI/Lists/Ticket%20System/AllItems.aspx) [Source=https://uofh.sharepoint.com/sites/DOR-HRI/Lists/Ticket%20](https://uofh.sharepoint.com/sites/dor-hri/SitePages/CCSNewForm.aspx?ListID=b0d6ea06-1f51-4ddd-89ea-44ab00c9a172&ItemID=&Source=https://uofh.sharepoint.com/sites/DOR-HRI/Lists/Ticket%20System/AllItems.aspx) [System/AllItems.aspx](https://uofh.sharepoint.com/sites/dor-hri/SitePages/CCSNewForm.aspx?ListID=b0d6ea06-1f51-4ddd-89ea-44ab00c9a172&ItemID=&Source=https://uofh.sharepoint.com/sites/DOR-HRI/Lists/Ticket%20System/AllItems.aspx)

To submit a request for HEALTH–RCMI services, resources, or support, follow the instructions provided to access the **NITRO Ticketing Request System**.

1. Once you have accessed the [NITRO](https://uofh.sharepoint.com/sites/dor-hri/SitePages/CCSNewForm.aspx?ListID=b0d6ea06-1f51-4ddd-89ea-44ab00c9a172&ItemID&Source=https%3A//uofh.sharepoint.com/sites/DOR-HRI/Lists/Ticket%20System/AllItems.aspx) Ticketing System, you will see this fillable form to complete your request. All items with a red asterisk must be filled in.

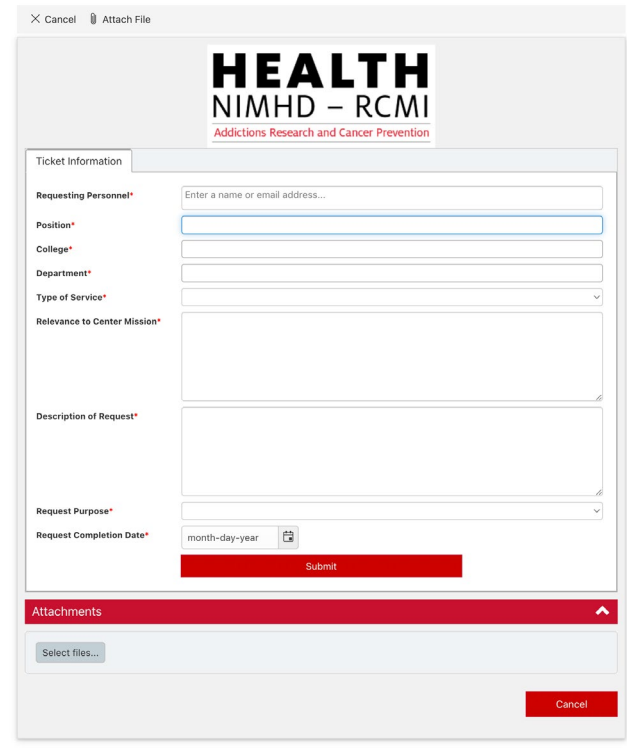

*Please submit a separate request for each item, even if multiple services are needed for the same project.*

1100 Health 2 • 4349 Martin Luther King Blvd • Houston, TX 77204

HEALTHrcmi [HEALTHrcmi.com](https://www.healthrcmi.com/) HEALTHrcmi@central.uh.edu

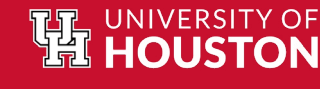

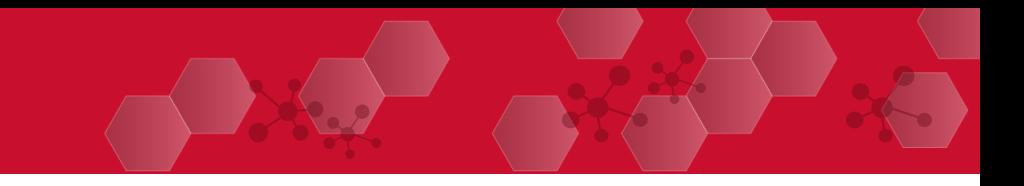

2. Enter your UH email address in the "Requesting Personnel" field.

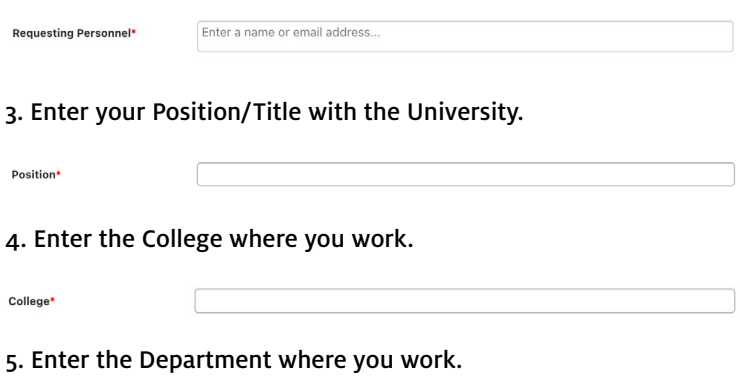

6. Select the Service\* for which you are seeking assistance by clicking the drop down.

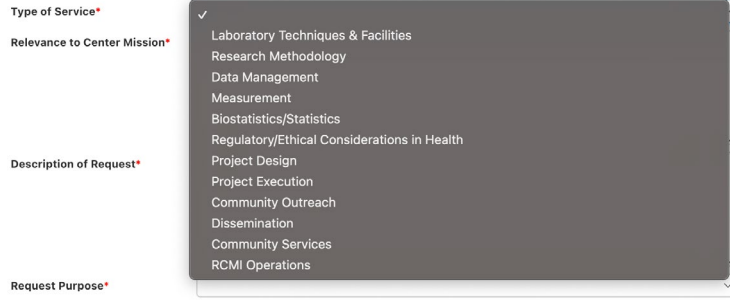

*\*To assist in choosing the appropriate service, reference the following links to learn more about the services offered by each of the Center's Cores.*

*• [Administrative Core \(AC\)](https://www.healthrcmi.com/administrative-core)*

Department<sup>\*</sup>

- *[Community Engagement Core \(CEC\)](https://www.healthrcmi.com/community-engagement-core)*
- *[Investigator Development Core \(IDC\)](https://www.healthrcmi.com/investigator-development-core)*
- *[Research Infrastructure Core \(RIC\)](https://www.healthrcmi.com/research-infrastructure-core)*

*If you are still unsure which service to select, email HEALTHrcmi@central.uh.edu for further guidance.*

7. Once a Service\* is selected, a new drop-down menu will appear to choose a more specific service.

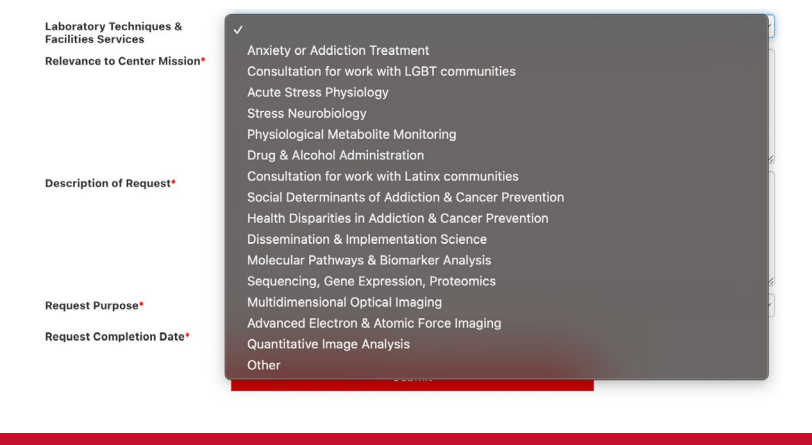

8. Provide a brief explanation of your project's relevance to the mission of the U54 RCMI\*\*.

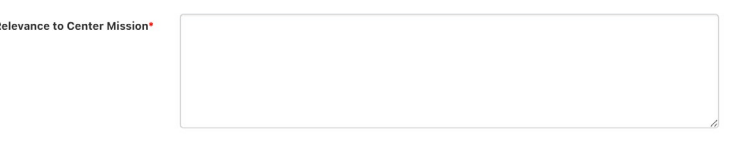

*\*\*For additional information about the Center, read more [here](https://www.healthrcmi.com/about).*

9. Provide a brief description of the assistance needed.

**Description of Request** 

Requ

10. Select a category for the service being requested.

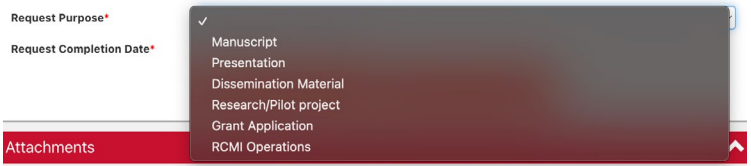

11. Request a completion date by clicking the drop down and selecting a date.

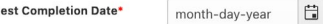

12. Before clicking submit, attach any documents helpful to the nature of the service request (i.e., flyers, interview scripts,etc.)

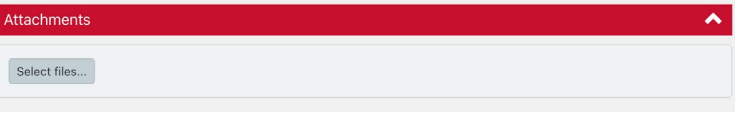

13. Submit the request.

14. Once the request is submitted, a confirmation email will be sent to the UH email provided in step 2.

Submit

15. Once the HEALTH–RCMI receives the request, it will be routed to the proper HEALTH–RCMI core. Then, the appropriate personnel will contact you via email to fulfill the service request.

16. Once the service request is fulfilled, you will receive a HEALTH–RCMI Satisfaction Survey to gauge your experience regarding the service(s) received.

*\*\*\*If you experience any difficulty with the NITRO Ticketing System or have additional questions or concerns, email HEALTHrcmi@central.uh.edu.*

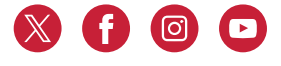

UNIVERSITY OF

1100 Health 2 • 4349 Martin Luther King Blvd • Houston, TX 77204

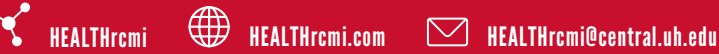